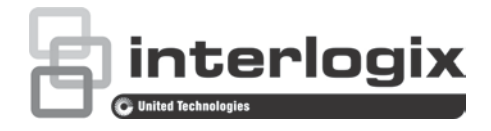

# TVRMobile V2.0 Gebruikershandleiding

P/N 1070644A-NL • REV 1.0 • ISS 14OCT13

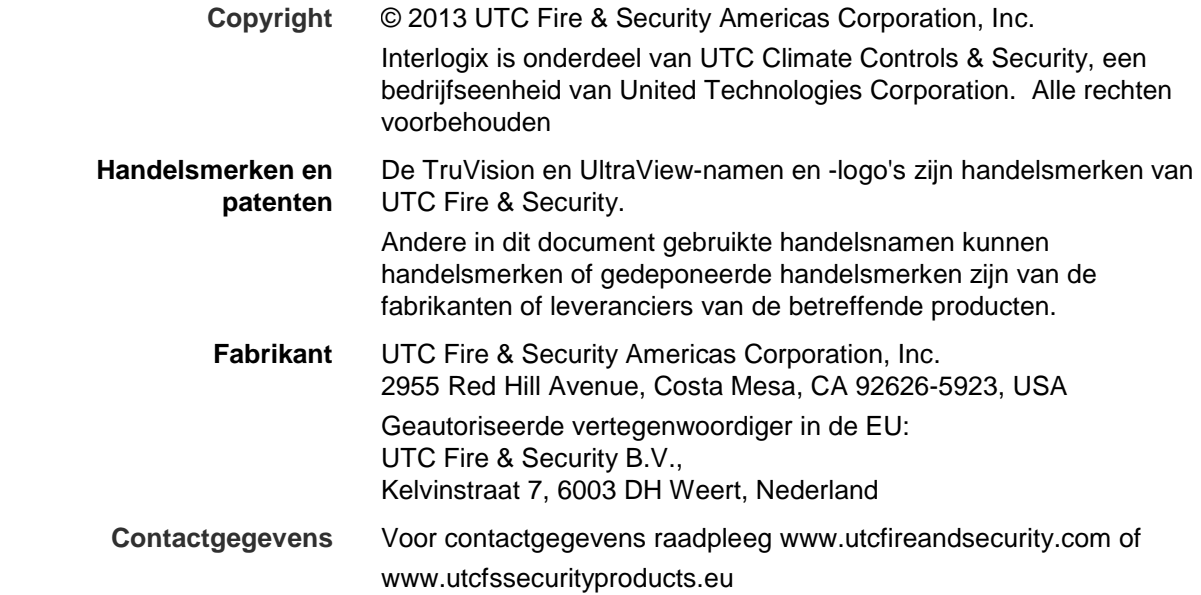

### **Inhoud**

Overzicht 4 Systeemvereisten 4

**Software-instellingen 4** De TVRMobile-app installeren op een telefoon 4

**Aanmelden 5** Een gebruiker aanmaken 5 Aanmelden 5

**Hoofdmenupictogrammen 5**

**Device management (Apparaatbeheer) 6** Apparaten die kunnen worden toegevoegd 6 Een apparaat toevoegen 6 Een apparaat wijzigen 7 Een apparaat verwijderen 7

**Live-weergave 7** Live-weergave starten. 8 Live-weergave stoppen 9 Favoriet apparaten en camera's 9 Live-weergave als volledig scherm 10

**PTZ-bediening 10** Een preset instellen 11 Een preset oproepen 11

**Afspelen 12** Afspelen starten. 12 Afspelen stoppen 12 Afspelen in volledig scherm 13

**Relaisuitgangen 13**

**Configuratie 14** Wachtwoordbeveiliging 14 Software bijwerken 14 Hulp vragen 15

**Probleemoplossing 15**

**Inleiding**

### **Overzicht**

De TVRMobile is een app voor Android en iPhone waarmee via een draadloos netwerk op afstand live-video kan worden weergegeven, opgenomen bestanden kunnen worden afgespeeld en alarmuitvoer van DVR's, NVR's, IP-camera's en PTZ-camera's kan worden beheerd. U kunt er ook PTZ-camera's mee bedienen.

Na installatie op uw mobiele apparaat, kunt u zich gemakkelijk aanmelden bij het front-end apparaat via Wi-Fi, 2G, 3G of 4G. Als er geen openbaar IP beschikbaar is, kunt u gebruikmaken van een dynamische naam of port-forwarding naar de openbare IP-router.

### **Systeemvereisten**

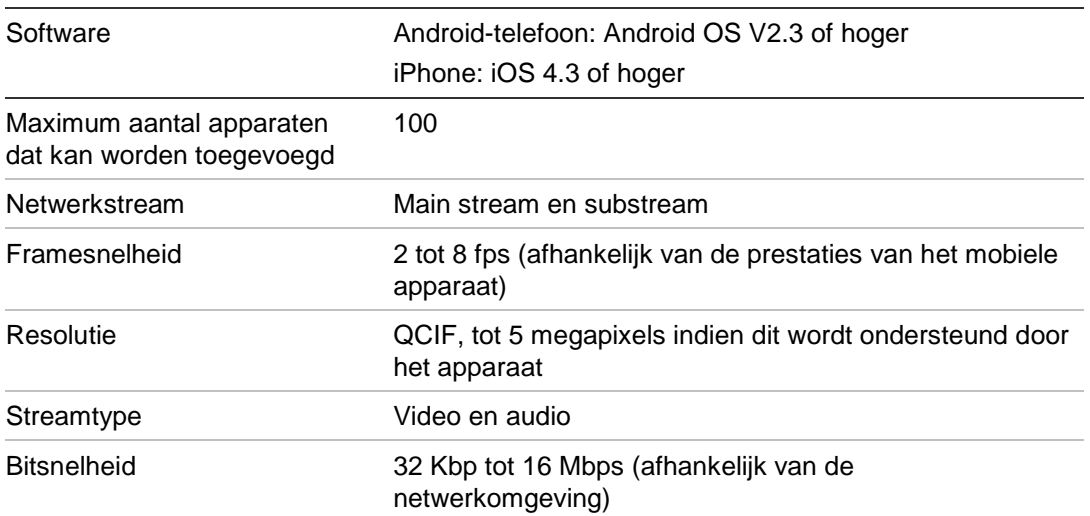

#### **Tabel 1: Systeemvereisten voor TVRMobile**

# **Software-instellingen**

Voordat u de TVRMobile-app installeert, moet de telefoon zijn verbonden met internet.

### **De TVRMobile-app installeren op een telefoon**

- 1. Ga naar de Android Market- of de Apple Store-website en zoek de app TVRMobile.
- 2. Download de app.
- 3. Tik op het scherm van uw telefoon op om de app te openen.

# **Aanmelden**

### **Een gebruiker aanmaken**

- 1. Tik op in het startscherm om de TVRMobile-app te openen.
- 2. Voer uw gebruikersnaam in.
- 3. Voer uw wachtwoord in en bevestig dit. Tik op **Register** (Registreren). Het live-weergavescherm wordt geopend.

**Opmerking**: Zie "Wachtwoordbeveiliging" op pagina 14 voor meer informatie over het beheren van wachtwoorden.

### **Aanmelden**

- 1. Tik op in het startscherm om de TVRMobile-app te openen.
- 2. Voer het wachtwoord in (indien noodzakelijk). Het live-weergavescherm wordt geopend.

# **Hoofdmenupictogrammen**

De hoofdmenupictogrammen zijn altijd gemakkelijk beschikbaar. Tik gewoon op het  $\blacksquare$ -pictogram aan de bovenkant van het scherm om deze te openen.

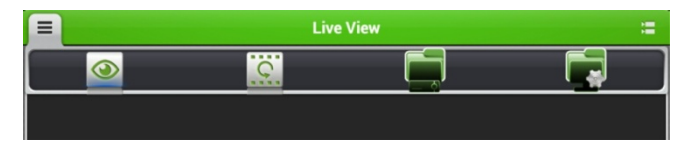

**Tabel 2: Beschrijving hoofdmenupictogrammen**

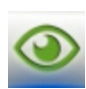

**Live view** (Live-weergave): Toegang tot live-weergave, PTZ bedienen, relaisuitgangen beheren, bidirectionele audio in-/uitschakelen.

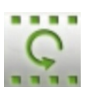

**Remote Playback** (Afspelen op afstand): Video-opnames afspelen.

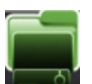

**Devices** (Apparaten): De apparaatlijst weergeven, apparaten weergeven/verwijderen, apparaatgegevens weergeven.

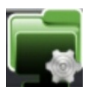

**Configuration** (Configuratie): Wachtwoorden configureren en software bijwerken. Help openen

# **Device management (Apparaatbeheer)**

De apparatenlijst is standaard leeg. U moet eerst de vereiste apparaten toevoegen aan de apparatenlijst van TVRmobile voordat u ze kunt gebruiken. Zodra het apparaat is toegevoegd, ontvangt de app de cameragegevens van het apparaat.

**Opmerking:** Er kunnen maximaal 100 apparaten worden toegevoegd aan de toepassing.

### **Apparaten die kunnen worden toegevoegd**

Deze app biedt ondersteuning voor de volgende apparaten:

- TruVision TVR 10, 11, 40, 41, 60 digitale videorecorders
- TruVision TVN 20, 21, 50 netwerkvideorecorders
- TruVision TVC-N, TVC-M IP-boxcamera's
- TruVision TVC-N, TVD-M IP-domecamera's
- UltraView UVP-N, UVP-M IP PTZ-camera's

#### **Een apparaat toevoegen**

- 1. Tik op **e** en selecteer **om** de interface Device Management **(Apparaatbeheer) te openen.**
- 2. Tik op  $\Box$  om een nieuw apparaat toe te voegen.

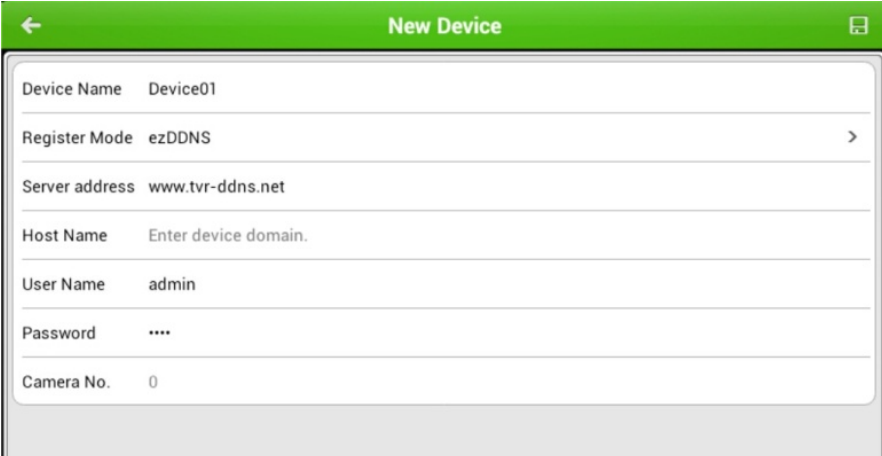

- 3. Voer de naam in van het apparaat dat u wilt koppelen, zoals een TruVision DVR of TruVision IP-camera's. De naam mag uit maximaal 16 alfanumerieke tekens bestaan. De standaardnaam is Device01.
- 4. Selecteer ezDDNS of IP/Domain bij **Register Mode** (Modus registreren).

**ezDDNS**: Wanneer het apparaat is geregistreerd in de ezDDNSservermodus, moet u het geregistreerde ezDDNS-serveradres en de domeinnaam van het apparaat invoeren.

**IP/Domain** (IP/Domein): Krijg handmatig toegang tot het apparaat met behulp van een vast IP-adres of een domeinserver. U moet het IP-adres of het domeinadres bewerken.

- 5. Voer de gebruikersnaam en het wachtwoord (indien vereist) in.
- 6. Tik op  $\left| \cdot \right|$  om de instellingen te bevestigen. Het apparaat wordt toegevoegd aan de lijst met apparaten.
- 7. Tik op  $\blacktriangle$  om af te sluiten en terug te keren naar de vorige pagina.
- 8. Tik op  $\blacksquare$  voor toegang tot nog een hoofdmenupictogram.

### **Een apparaat wijzigen**

- 1. Selecteer het apparaat dat u wilt wijzigen in de interface **Device Management** (Apparaatbeheer). Het scherm Device Information (Apparaatgegevens) wordt weergegeven met daarin de apparaatparameters.
- 2. Tik op  $\blacktriangleright$  om de parameters van een apparaat te wijzigen. Voer de nieuwe parameterwaarden in.
- 3. Tik op  $\Box$  om de instellingen te bevestigen.

### **Een apparaat verwijderen**

1. Selecteer het apparaat dat u wilt verwijderen in de interface **Device Management** (Apparaatbeheer) en druk op de naam totdat het dialoogvenster **Hint-Delete device** (Hint-Verwijder apparaat) wordt weergegeven.

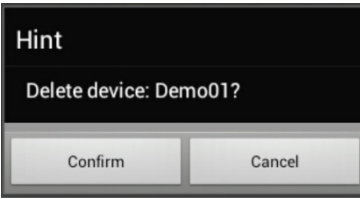

2. Tik op **Confirm** (Bevestigen). Het apparaat wordt niet meer in de lijst weergegeven.

### **Live-weergave**

Zodra de parameters van het apparaat zijn geconfigureerd in TVRMobile, hebt u rechtstreeks toegang tot live-video, kunt u alarmuitvoer beheren en kunt u PTZcamera's bedienen. Zie Afbeelding 1 op pagina 8 voor het live-weergavescherm.

Er kunnen maximaal 16 camera's tegelijk worden weergegeven. Indien een geselecteerd apparaat meer dan 16 camera's heeft, worden alleen de eerste 16 camera's weergegeven.

Als u de live-weergave wilt activeren, tikt u op  $\blacksquare$  en selecteert u  $\heartsuit$ . De liveweergave-interface wordt weergegeven (zie Afbeelding 1).

**Opmerking**: De weergave-indeling is standaard één videosegment.

**Afbeelding 1: Interface Live view (Live-weergave)**

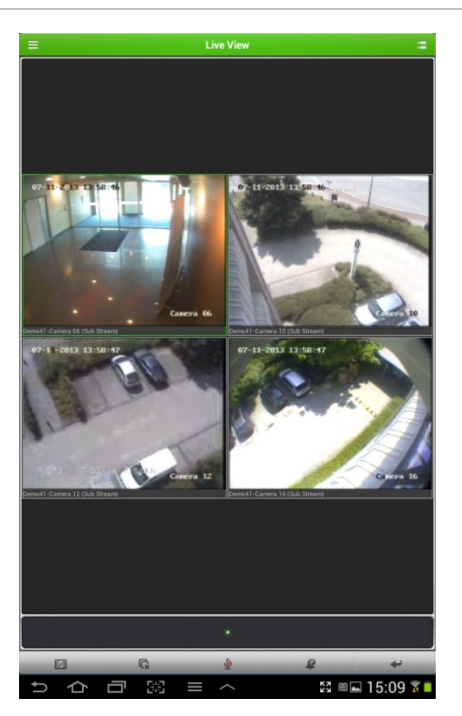

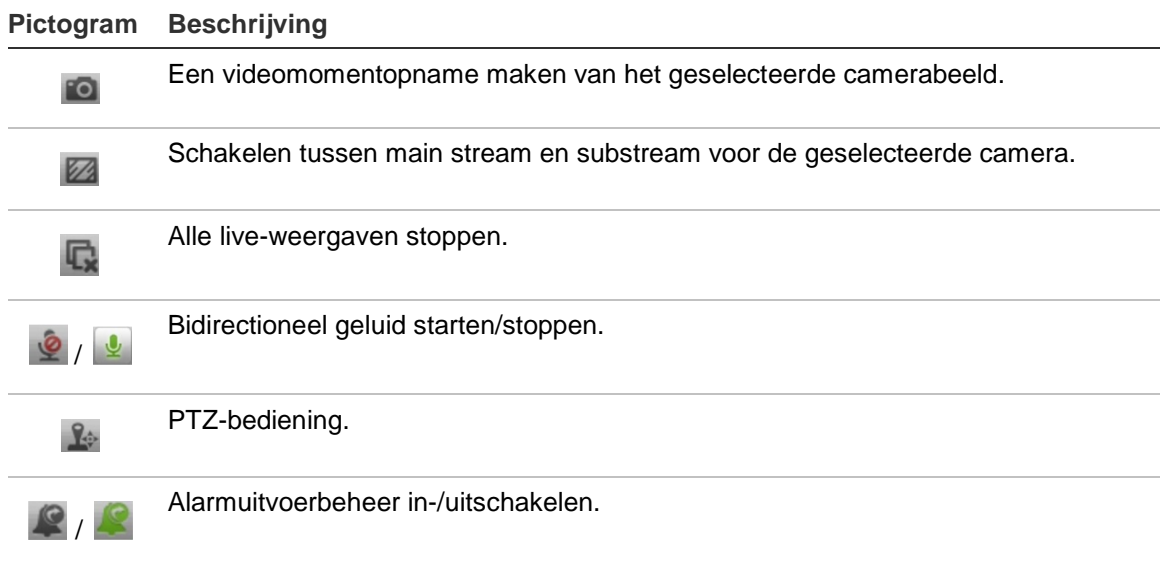

### **Live-weergave starten.**

- 1. Tik in de live-weergave-interface op **in** om de lijst van beschikbare apparaten weer te geven.
- 2. Selecteer de gewenste apparaten. U kunt:

Tik op het selectievakje van een apparaat waaraan een aantal camera's zijn gekoppeld om alle camera's ervan te selecteren.

 $-$  Of  $-$ 

Tik alleen op de selectievakjes van de gewenste camera's die zijn gekoppeld aan een apparaat.

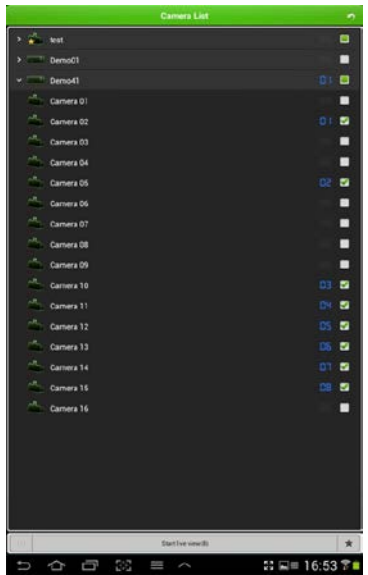

3. Tik op **Start live view** (Live-weergave starten) om de live-weergave voor de geselecteerde camera('s) te starten.

### **Live-weergave stoppen**

Er zijn twee manieren om de live-weergave te stoppen:

**Alle camera's stoppen**: Tik op **Q** om de live-weergave voor alle camera's te stoppen.

 $-$  Of  $-$ 

**Een specifieke camera stoppen**: Tik op het gewenste live-weergavescherm en blijf dit aanraken. Dit **III**-pictogram wordt boven aan het scherm weergegeven. Sleep het scherm van de geselecteerde camera naar boven totdat het pictogram verandert in **III** en laat het camerascherm los.

### **Favoriet apparaten en camera's**

U kunt de belangrijkste of meest gebruikte apparaten en camera's groeperen in een map Favorieten, zodat u ze bijvoorbeeld gemakkelijk en snel kunt activeren in de live-weergave. Er kunnen meerdere apparaten worden opgeslagen in een groep favorieten.

**U kunt als volgt favoriete camera's configureren:**

- 1. Tik in de live-weergave-interface op  $\blacksquare$  om de lijst van beschikbare apparaten weer te geven.
- 2. Schakel de gewenste apparaten in. U kunt:

Een apparaat inschakelen om alle camera's ervan te selecteren.

 $-$  Of  $-$ 

Alleen bepaalde camera's inschakelen, die zijn gekoppeld aan een apparaat.

3. Tik op  $\blacktriangleright$  om de geselecteerde camera's toe te voegen aan de groep favorieten.

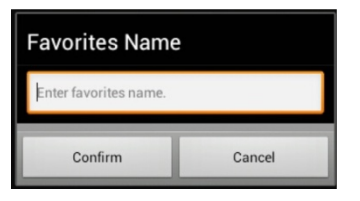

- 4. Voer in het dialoogvenster de naam van de groep favorieten in.
- 5. Tik op **Confirm** (Bevestigen) om de instellingen op te slaan. De groep favorieten wordt weergegeven onder apparaten en aangeduid met een ster in het apparaatpictogram.

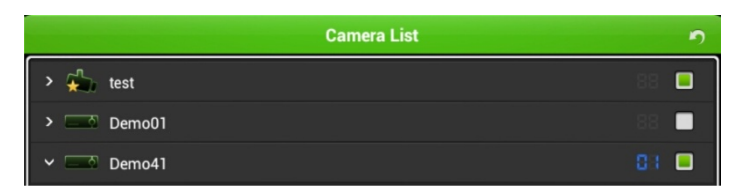

**Ga als volgt te werk om een apparaat uit de favorietenlijst te verwijderen:**

- 1. Tik in de live-weergave-interface op  $\blacksquare$  om de lijst van beschikbare apparaten weer te geven.
- 2. Druk op het apparaat dat moet worden verwijderd totdat het dialoogvenster **Delete** (Verwijderen) wordt weergegeven.

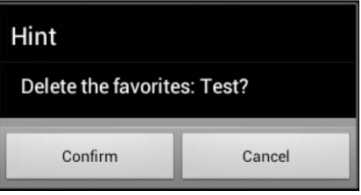

3. Tik op **Confirm** (Bevestigen) om het te verwijderen.

### **Live-weergave als volledig scherm**

Wanneer u live-weergave in de multiview-indeling gebruikt, kunt u eenvoudig een bepaald camerabeeld in een volledig scherm bekijken door te dubbeltikken op het gewenste beeld. Dubbeltik nogmaals om weer terug te keren naar de multiview-indeling.

# **PTZ-bediening**

Selecteer in de live-weergave de camera voor PTZ-bediening en tik op **14**. Het PTZ-bedieningspaneel wordt weergegeven (zie Tabel 3 op pagina 11 voor een beschrijving van de pictogrammen). Het pictogram verandert in  $\mathbb{R}^2$ .

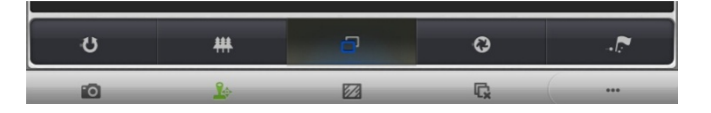

**Opmerking**: Indien de live-weergave wordt gebruikt in de multiview-modus, moet u eerst de camera voor PTZ-bediening selecteren en vervolgens op let tikken. De geselecteerde camera wordt in een volledig scherm weergegeven.

Beweeg uw vinger over het scherm om naar links/rechts te draaien en omhoog/omlaag te kantelen. Knijp uw vingers samen of beweeg ze uit elkaar om in of uit te zoomen.

Verlaat de PTZ-bedieningsmodus door op  $\mathbb{R}$  te tikken.

#### **Tabel 3: Beschrijving PTZ-pictogram**

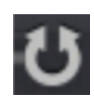

Tik hierop om te schakelen tussen main stream en substream.

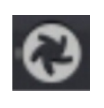

Tik hierop om de helderheid aan te passen door het diafragma te verstellen.

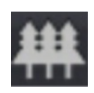

Tik hierop om in of uit te zoomen.

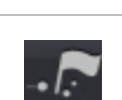

Tik hierop om een preset in te stellen of op te roepen.

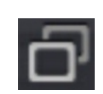

Tik hierop om scherp te stellen.

### **Een preset instellen**

1. Beweeg in de PTZ-modus de geselecteerde cameraweergave naar de gewenste positie .

2. Tik op  $\blacksquare$ . Het volgende dialoogvenster wordt weergegeven:

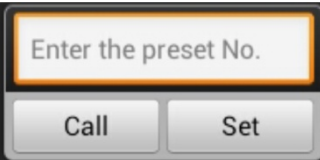

- 3. Voer het presetnummer in. Dit kan tussen de 1 en 256 zijn.
- 4. Tik op **Set** (Instellen) om de presetinstelling op te slaan.

#### **Een preset oproepen**

1. Beweeg in de PTZ-modus de geselecteerde cameraweergave naar de gewenste positie .

2. Tik op  $\blacksquare$ . Het volgende dialoogvenster wordt weergegeven:

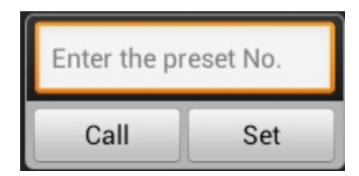

3. Voer het presetnummer in. Dit kan tussen de 1 en 256 zijn.

4. Tik op **Call** (Oproepen) om naar de presetpositie te gaan.

# **Afspelen**

U kunt videobestanden die zijn opgeslagen op het externe opslagapparaat zoeken om af te spelen. Sleep de tijdlijnbalk om de afspeeltijd te wijzigen.

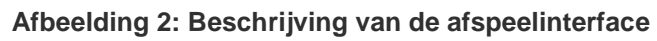

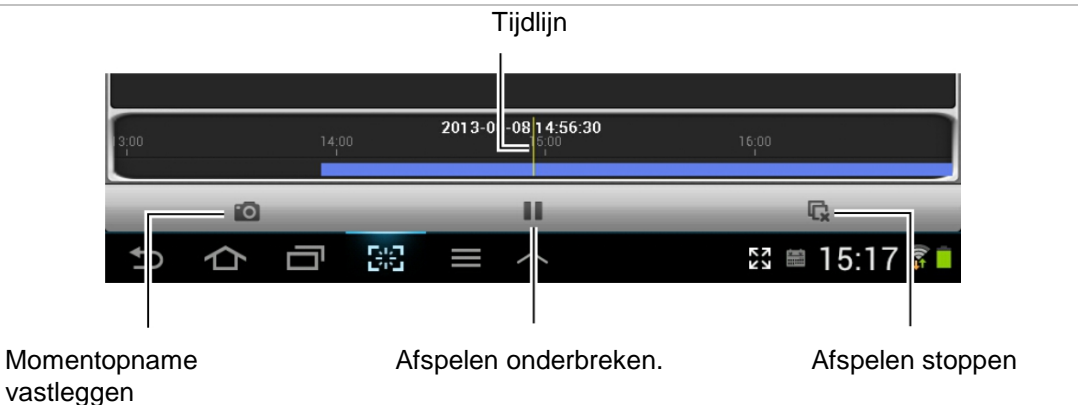

### **Afspelen starten.**

- 1. Tik op  $\blacksquare$  en selecteer  $\ddots$ . Het scherm voor afspelen op afstand verschijnt.
- 2. Tik op  $\blacksquare$  om de lijst van beschikbare apparaten weer te geven.
- 3. Tik op de nodes met start- en einddatum en -tijd om de start- en einddatum evenals de tijd voor de zoekopdracht in te stellen.

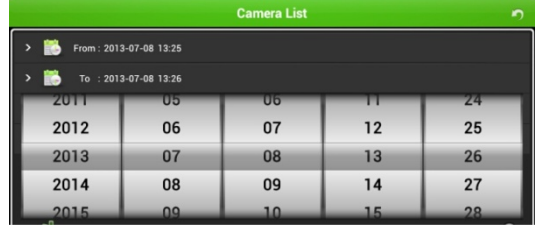

- 4. Selecteer een apparaat en een camera om af te spelen.
- 5. Tik op **Start playback** (Afspelen starten) om het afspelen te starten.

### **Afspelen stoppen**

Er zijn twee manieren om het afspelen te stoppen. U kunt het volgende doen:

 $\cdot$  Tik op  $\blacksquare$  om het afspelen te stoppen.

 $-$  Of  $-$ 

• Sleep het afspeelvenster naar de bovenkant van het scherm. Er wordt een **und** -pictogram weergegeven. Wanneer dit verandert in **in , laat u het venster los.** Het is nu verwijderd.

### **Afspelen in volledig scherm**

Draai tijdens het afspelen de telefoon in de liggende stand om de volledigeschermmodus te activeren. Druk op de afspeelwerkbalk en sleep deze naar een andere positie.

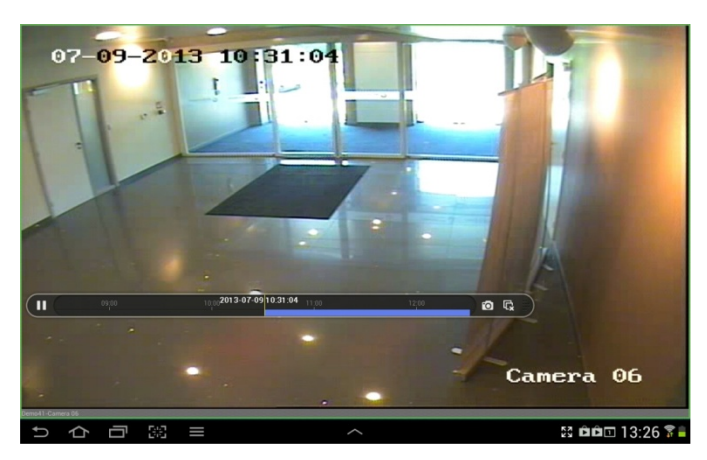

# **Relaisuitgangen**

U kunt eenvoudig maximaal vier relaisuitgangen in-/uitschakelen.

#### **U kunt als volgt relaisuitgangen in-/uitschakelen:**

1. Tik in de live-weergave-interface op  $\blacksquare$  en selecteer  $\blacksquare$ . De relaisuitvoerknoppen worden weergegeven.

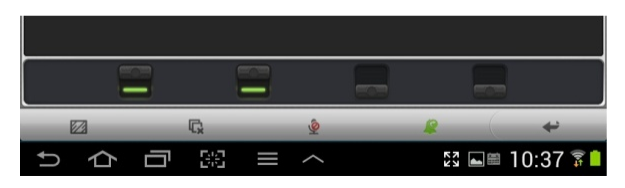

2. Tik op de gewenste relaisuitgangen om  $\blacksquare$  in te schakelen of  $\blacksquare$  uit te schakelen.

# **Configuratie**

### **Wachtwoordbeveiliging**

De app heeft standaard geen wachtwoordbeveiliging. Door het instellen van wachtwoordbeveiliging zorgt u ervoor dat alleen mensen die het wachtwoord weten toegang hebben tot de TVRMobile-app.

#### **U kunt als volgt wachtwoordbeveiliging inschakelen:**

- 1. Tik op **E** en selecteer **om** de interface Configuration (Configuratie) te openen.
- 2. Tik op **Turn Password On** (Wachtwoord inschakelen) om de wachtwoordinterface te openen.
- 3. Voer de wachtwoordgegevens in en tik op  $\boxed{=}$  om de instellingen op te slaan.

#### **U kunt als volgt wachtwoordbeveiliging uitschakelen:**

- 1. Tik op **E** en selecteer **om** de interface Configuration (Configuratie) te openen.
- 2. Tik op **Turn Password Off** (Wachtwoord uitschakelen) om de wachtwoordinterface te openen.
- 3. Voer de wachtwoordgegevens in en tik op  $\boxed{\blacksquare}$  om de instellingen op te slaan.

#### **U kunt als volgt een wachtwoord wijzigen:**

- 1. Tik op **E** en selecteer **om** de interface Configuration (Configuratie) te openen.
- 2. Tik op **Modify Password** (Wachtwoord wijzigen) om de wachtwoordinterface te openen.
- 3. Voer de wachtwoordgegevens in en tik op  $\boxed{\phantom{1}}$  om de instellingen op te slaan.

### **Software bijwerken**

Wanneer er een nieuwe versie van de TVRMobile-app beschikbaar is in de App Store, vraagt de software u automatisch om de software bij te werken. U kunt de software meteen bijwerken wanneer u de melding ontvangt, of pas later.

U werkt de software als volgt bij:

- 1. Tik op **F** en selecteer **om** de interface Configuration (Configuratie) te openen.
- 2. Tik op **Software Update** (Software bijwerken).
- 3. Tik op **Confirm** (Bevestigen) in de pop-upmelding. Hiermee gaat u naar de App Store.
- 4. Werk de app bij naar de nieuwe versie.

### **Hulp vragen**

Online instructies over het gebruiken van de app kunt u vinden onder **Configuration** (Configuratie) > **Help**.

Als u problemen blijft ondervinden, neemt u contact op met uw lokale leverancier.

# **Probleemoplossing**

**1. Welke apparaten worden ondersteund door de TVRMobile-software?**

Een apparaat vereist H.264-, MPEG-4 of MJPEG-videocompressie om compatibel te zijn met deze software. Voorbeelden van apparaten die met deze software kunnen worden gebruikt zijn ingesloten DVR's, NVR's, IPcamera's en IP-speeddomes.

#### **2. Waarom geeft de mobile client-software het bericht 'Login failed' (Aanmelden mislukt) weer wanneer wordt geprobeerd een verbinding te maken via Wi-Fi?**

Controleer de netwerkinstellingen van het apparaat waarvoor u toegang zoekt. Het is ook belangrijk om te controleren of het apparaat altijd online en toegankelijk is.

**3. Waarom reageert de mobiele telefoon langzaam tijdens live-weergave en blijven videobeelden hangen?**

Dit probleem kan worden veroorzaakt door de lage prestaties van uw mobiele apparaat. Probeer het aantal camera's dat tegelijk wordt weergegeven te verminderen, of verlaag de framesnelheid en resolutie. Zie Tabel 4 hieronder voor richtlijnen.

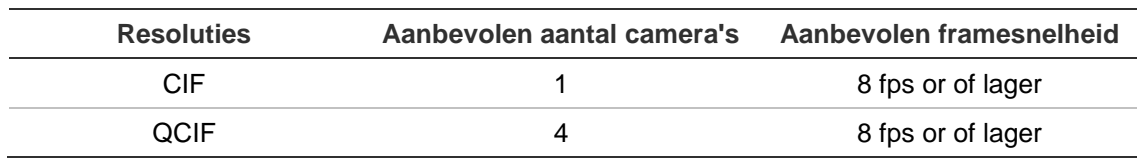

**Tabel 4: Video-aanbevelingen**